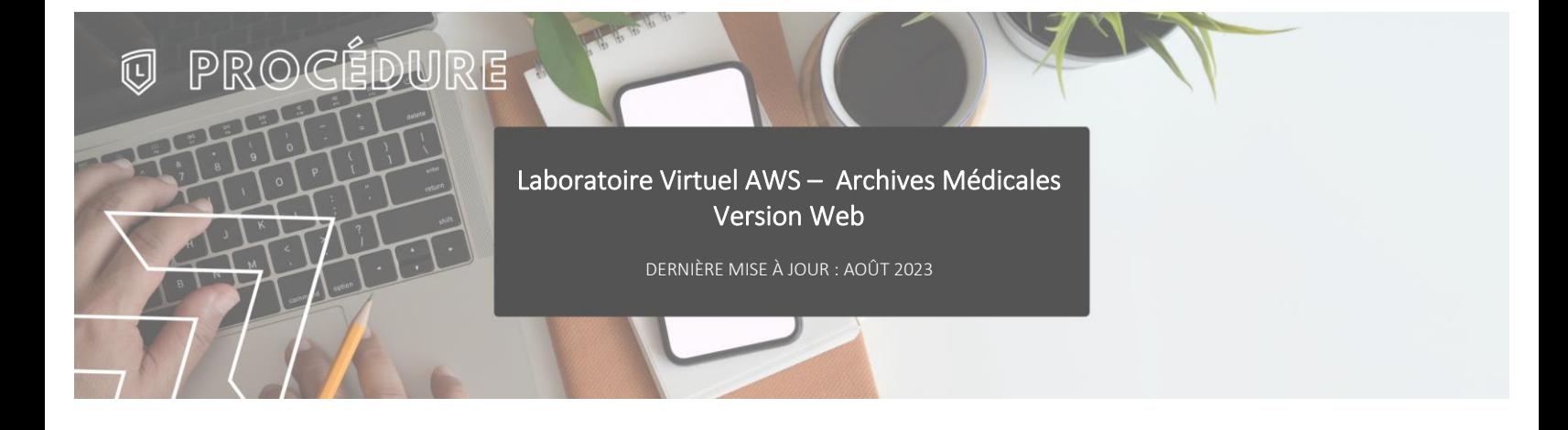

## **INTRODUCTION**

L'accès au laboratoire virtuel se fait à partir de la plateforme Amazon Web Service aussi appelée AWS.

## **ACCÈS À LA PLATEFORME**

Démarrer le navigateur web et accéder à la page web suivante :

[https://awsarchmed.clafleche.qc.ca](https://awsarchmed.clafleche.qc.ca/)

Se connecter avec le compte courriel du Collège.

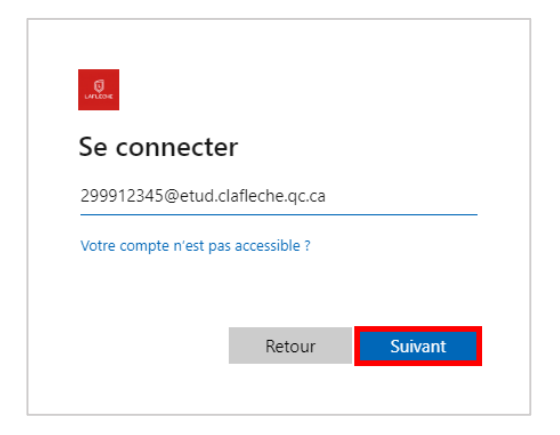

La plateforme prend quelques minutes avant d'être prête.

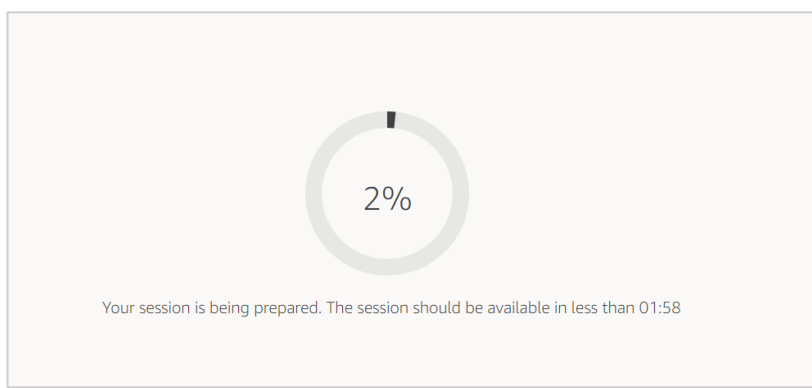

Une fois la plateforme prête, s'identifier une fois de plus avec le compte courriel du Collège.

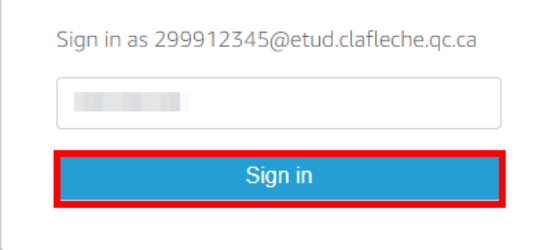

Un message demandant l'accès au presse-papier apparaît en haut de l'écran. Cliquer sur « Autoriser » pour permettre la copie de texte entre l'ordinateur local et l'environnement virtuel.

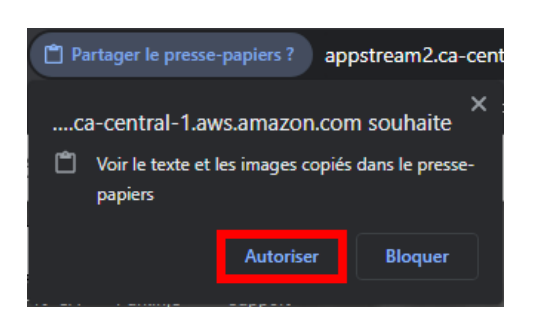

## **STOCKAGE & SAUVEGARDES**

L'ordinateur du laboratoire virtuel n'a pas de stockage de disponible donc tous les fichiers et documents doivent être sauvegardés sur Microsoft OneDrive qui est accessible par l'explorateur de fichiers **la ou dans la barre des tâches en** bas à droite de l'écran près de l'heure.

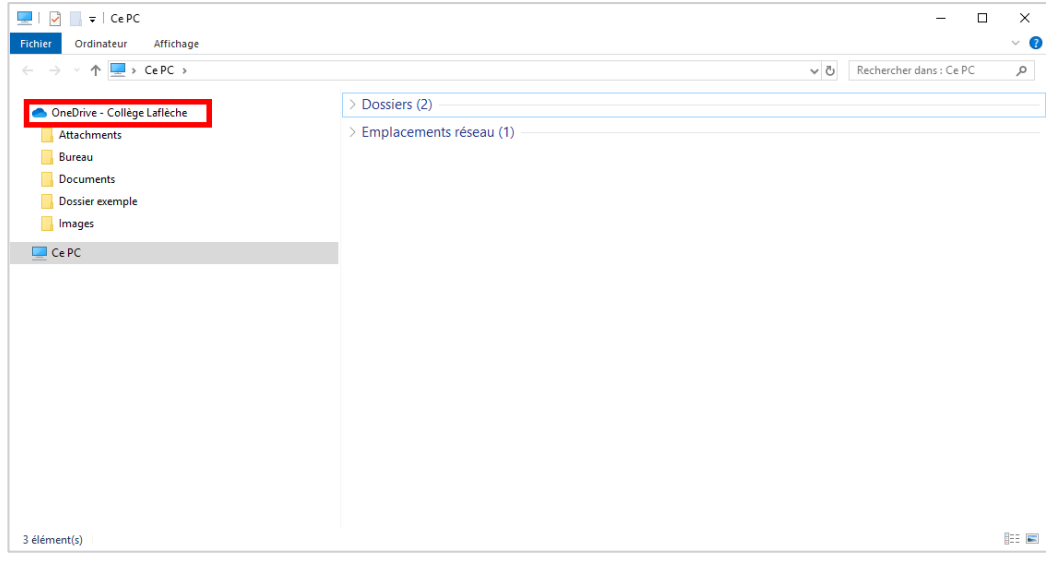

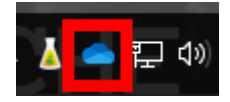

## **QUITTER LA PLATEFORME**

Pour se déconnecter de la plateforme, il suffit de cliquer sur l'icône du l'avatar en haut à droite de l'écran et ensuite sur « End session ».

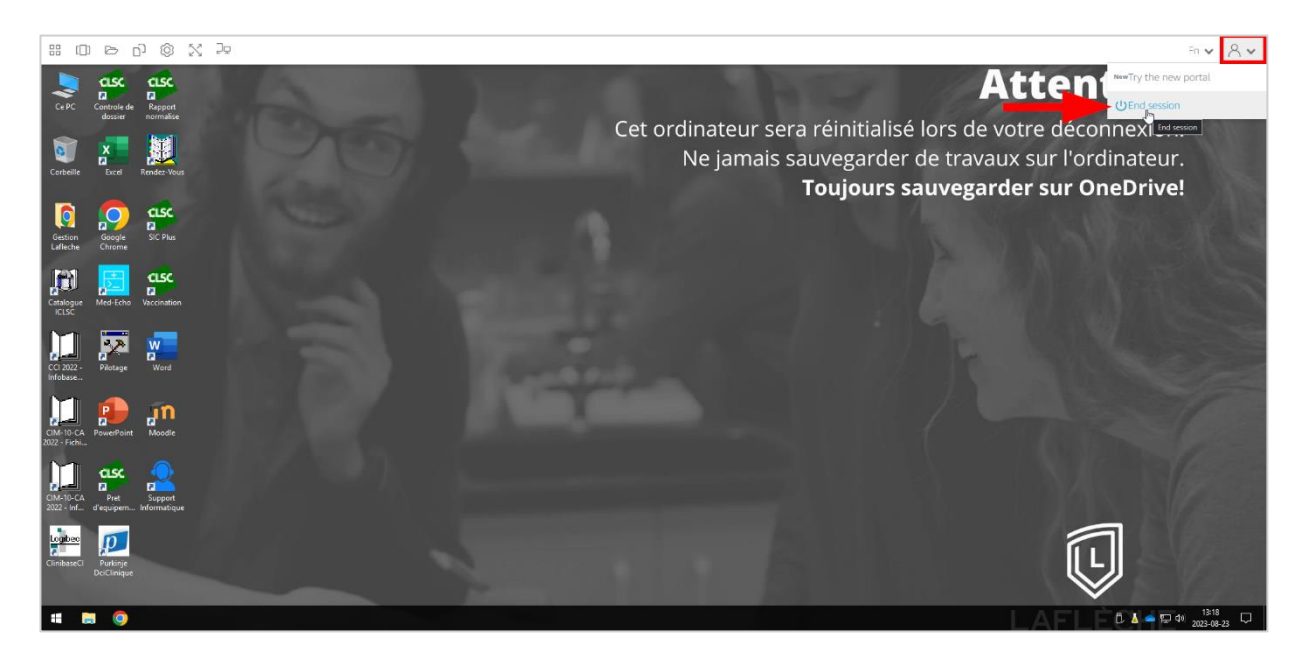